**Make sure all paperwork is complete, readable and signed by the assigned referee**

Go to casichili.net

Select My MEMBER LOG IN

Log in with your user ID and password – this gives you access to all member resources

Go to the link:

# • Submit cookoff results directly on line

You will need to log in again to have access to the records necessary for submitting results

### CASI officials may enter the cookoff results

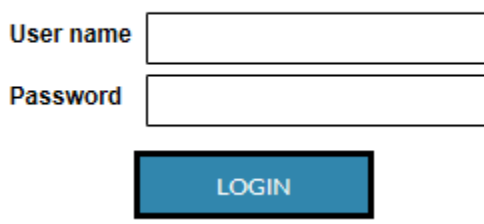

Enter the Cook off number in the Event number field and click search. If you do not have the event number use one of the other fields and a list to choose from will appear or if yours is the only match it will go directly to your cook offs information

### When your results from your search return be sure to make note of the Event# not the CIS# as you will need this number to continue

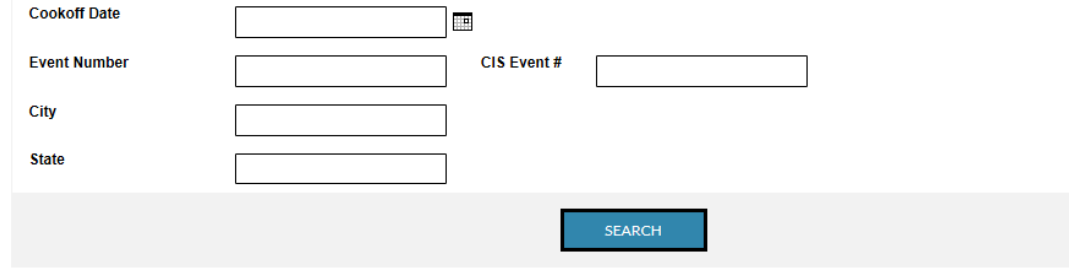

Complete all the required fields indicated with \* and as many of the others possible. Most are defaults from the cook off submission. Please correct if the information has changed. PLEASE READ any instructions that appear within the form.

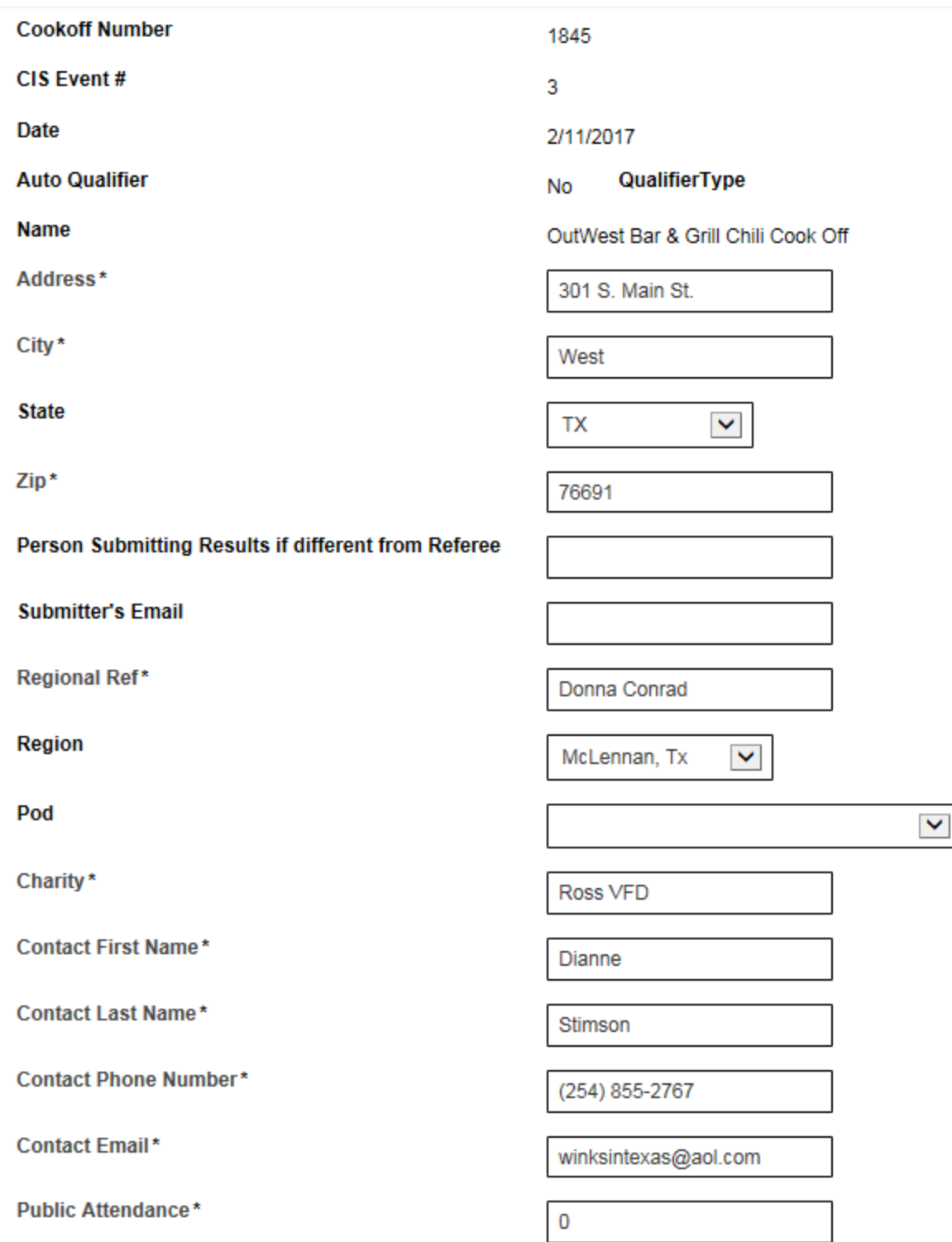

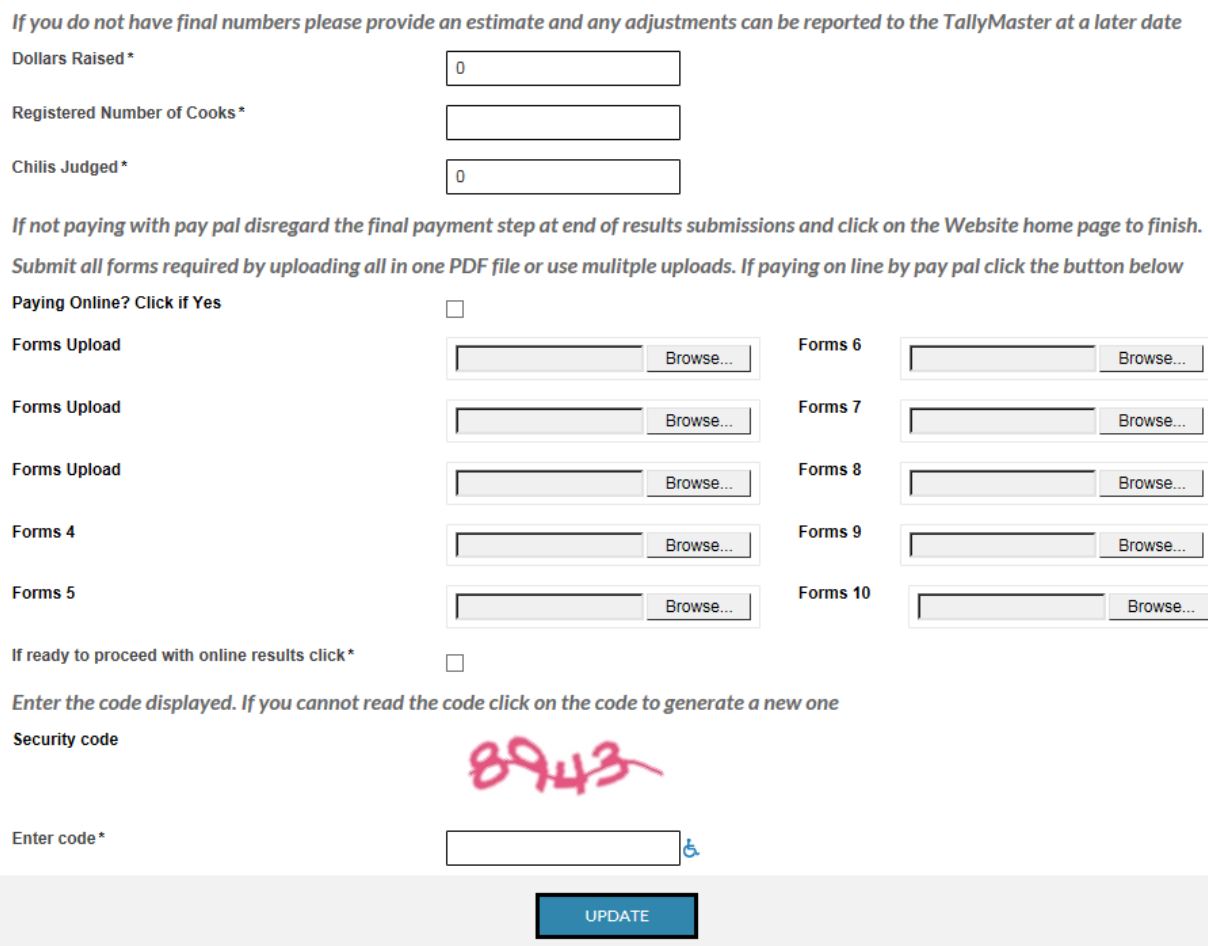

DO NOT CLICK THE BACK BUTTON. You will be able to make changes during the review process.

#### PLEASE READ ANY ONLINE INSTRUCTIONS

In the Cook's name field you will began to enter their last name. A list of names will appear. It may be necessary to put in the last name with a coma and start typing the first name before the full list appears. (Doe, John). Choose the correct name. Review the address. If the address is incorrect click on the Cook's ID field and choose the next one until you find the correct name/address combination. If you find that the correct name has an old address click the "Address Change needed" box below and the TallyMaster will make the necessary correction during the approval process. If the cook auto qualifies at this cook off click the box next to "Cook Auto Qualified?" Click submit and the system will move you to the next place. Do this for all 10 chili places.

If a cook is not listed you will need to add their name. Click on Add Name and follow the instructions and complete all fields. The name should than appear in the Cook's name field when you start to type their last name.

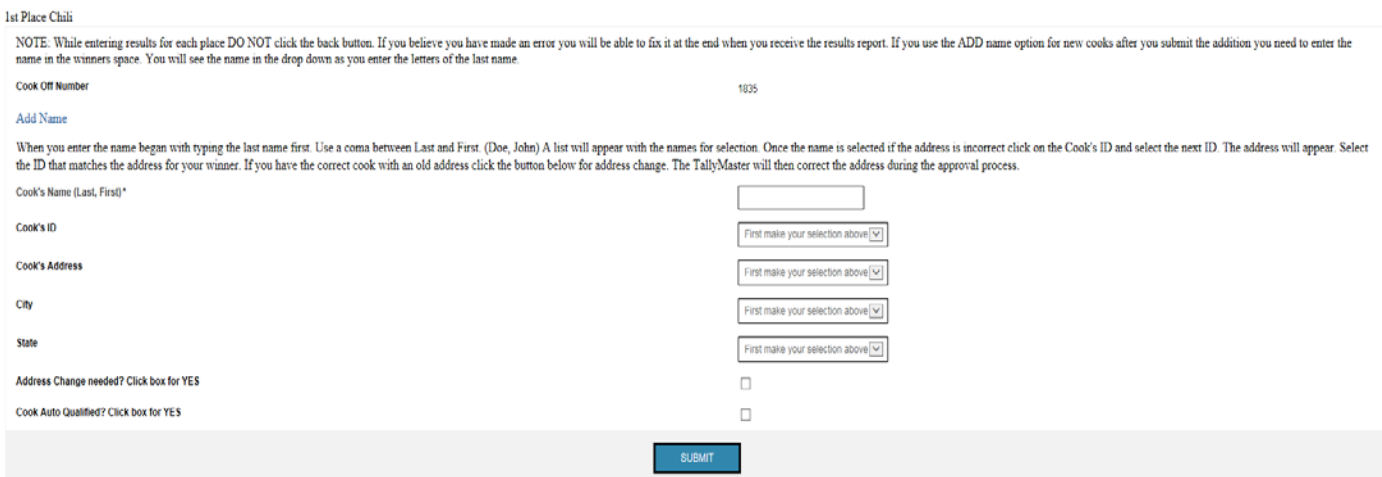

Once you have completed all 10 places for chili you will enter your cook off number in the field and click search. This will provide the results report for chili. DO NOT click submit chili results until you have

#### reviewed the report and made any necessary changes

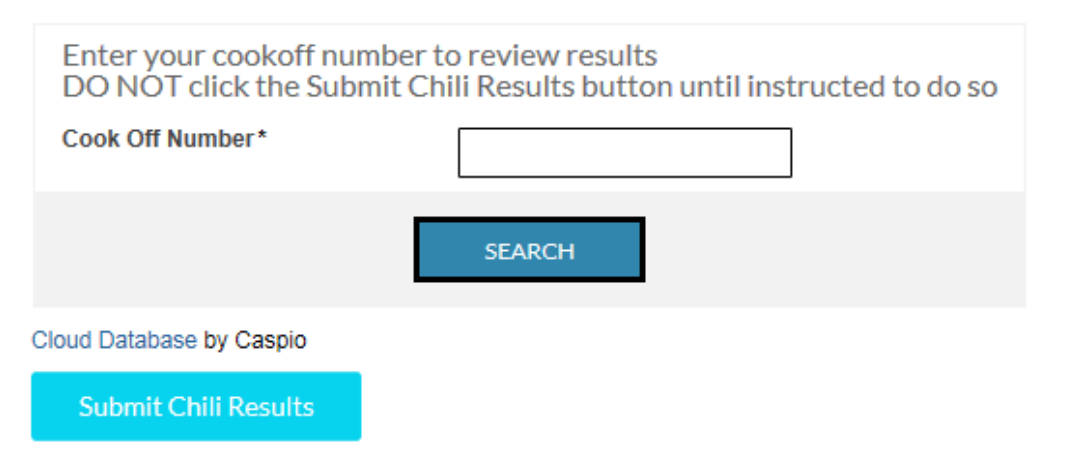

If all is correct you can now click submit chili results. If changes are needed click on the details link and make the necessary corrections. Depending on your computer/browser you may need to scroll over to the right to see the details link. Once done click submit chili results and you will be directed to enter the show results

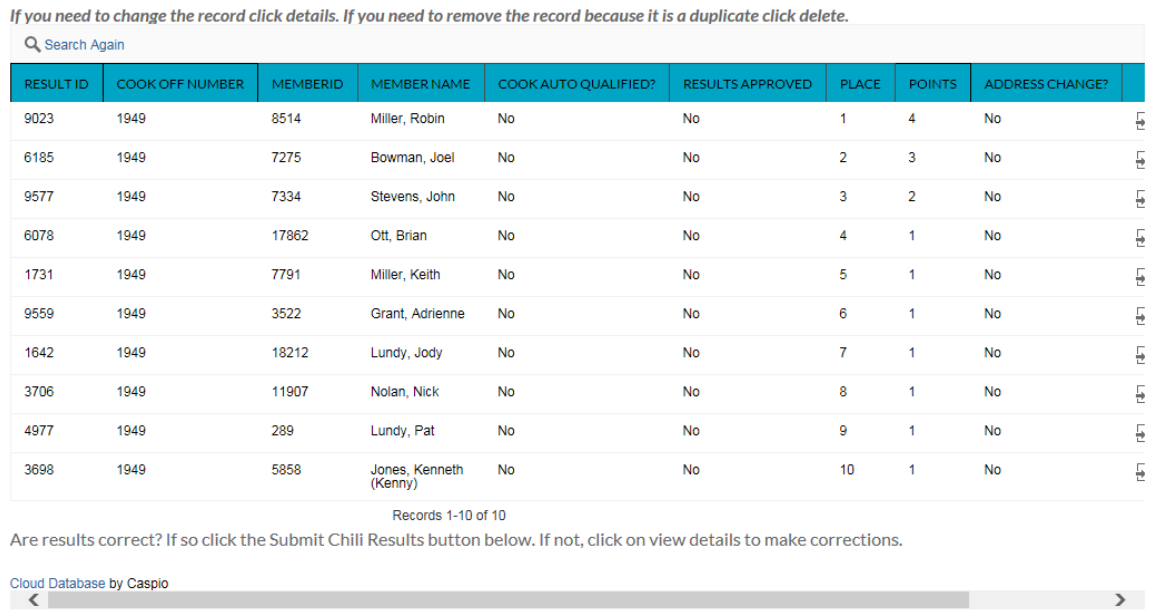

The show results operates similar to the chili results. You will be entering the Captain's name and verifying the address and show team name. Click on the Captain's ID just as you do the cooks ID if you need to select another name/address. If the show team name is incorrect this can be fixed in the report

#### step later. If the Captain is a new cook and/or does not show in the listing do the same as chili and click the Add Name and follow the instructions

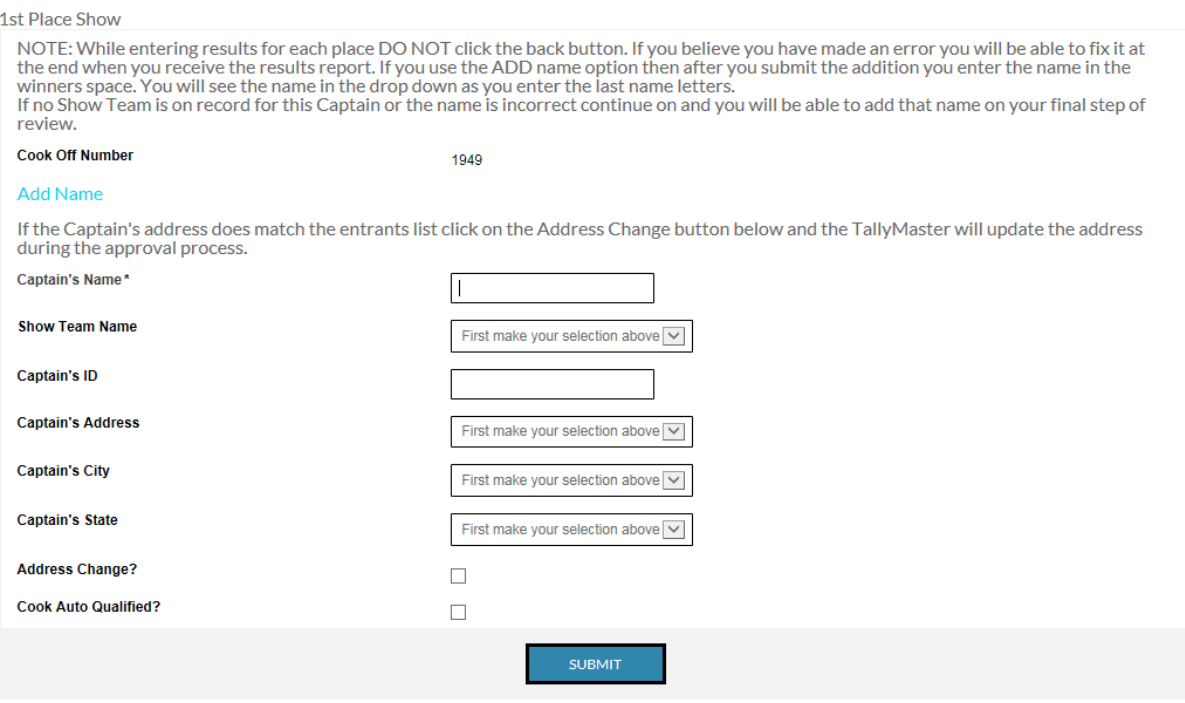

Enter the cook off number and click search – DO NOT CLICK Submit Show Results until you have reviewed the report

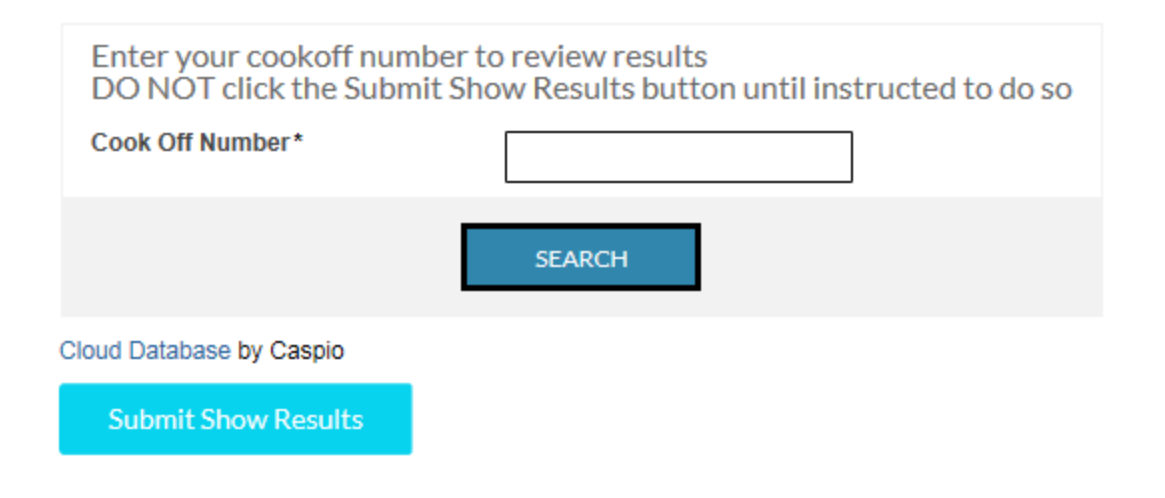

Make any necessary corrections through the details link and then click submit show results. You will be directed to the Pay Pal site to pay online.

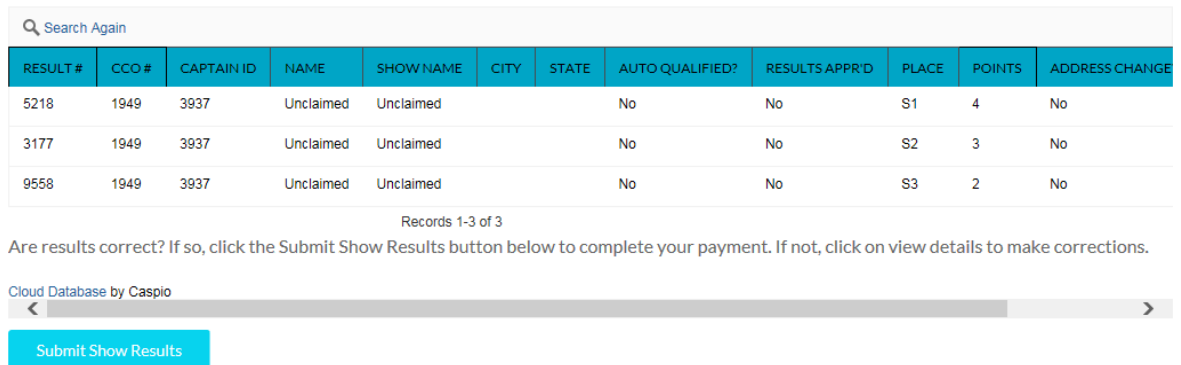

If not paying online you can click on the websites Home menu or close your browser. If you need to send a message to the TallyMaster please do so through the Help Menu on the website. An email notification will be sent to the Regional Referee and the Event contact person once the results are approved. You can also review the submission through the website link called "Check Event Results Report"

## Pay for your CASI event online

NOTE: Each PayPal transaction must be for only one CASI event. Back-to-back cookoffs must be on separate transactions.

- You may pay for your cookoff fees using the yellow PayPal "Pay Now" button below. You can use your PayPal account or a charge card to make the payment. If you "do not have an account", when the first PayPal screen appears, then you can use a charge card.
- Your fee payment must include \$25 event registration fee, plus \$4 per cook entered in the event. On the PayPal system enter the total fee amount in the "Item Price" box.

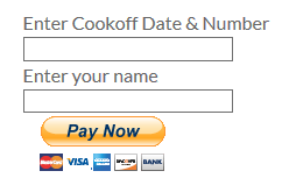